# <span id="page-0-0"></span>**Dell™ Studio Hybrid** 服务手册

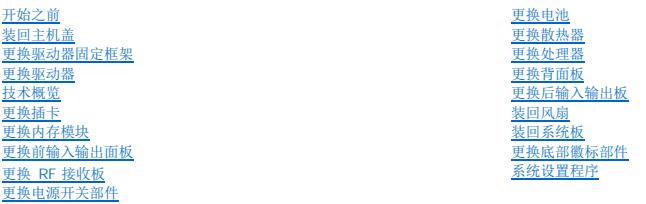

# 注、注意和警告

**/ 注**: "注" 表示可以帮助您更好地使用计算机的重要信息。 **● 注意:** "注意" 表示可能会损坏硬件或导致数据丢失, 并告诉您如何避免此类问题。

#### 警告**: "**警告" 表示可能会造成财产损失、人身伤害甚至死亡。

## 本说明文件中的信息如有更改,恕不另行通知。 **© 2008 Dell Inc.** 版权所有, 翻印必究。

未经 Dell Inc. 书面许可,严禁以任何形式进行复制。

本文中使用的商标:*Dell* 和 *DELL* 徽标是 Dell Inc. 的商标;*Microsoft*、*Windows*、*Windows Vista* 和 Windows Vista 开始按钮是 Microsoft Corporation 在美国和/或其他国家和地区的商标或注册商标。

本说明文件中述及的其他商标和产品名称是指拥有相应商标和产品名称的公司或其制造的产品。Dell Inc. 对其他公司的商标和产品名称不拥有任何所有权。

**2008** 年 **6** 月修订版 **A00**

## <span id="page-1-0"></span>更换后输入输出板 **Dell™ Studio Hybrid** 服务手册

- [卸下后输入输出板](#page-1-1)
- [安装后输入输出板](#page-1-2)

警告: 拆装计算机内部组件之前,请先阅读计算机附带的安全说明。有关安全最佳实践的其他信息,请参阅 www.dell.com/regulatory\_compliance 上的 "合规性<br>主页*"* 。

# <span id="page-1-1"></span>卸下后输入输出板

- 1. 请按照 [开始之前](file:///C:/data/systems/140g/cs/sm/before.htm#wp1142016) 中的步骤进行操作。
- 2. 卸下主机盖(请参阅<mark>卸下主机盖</mark>)。
- 3. [卸下驱动器固定框架](file:///C:/data/systems/140g/cs/sm/drive_ca.htm#wp1142496)(请参阅 *<mark>卸下驱动器固定框架</mark>)。*
- 4. 断开排线与输入输出板的连接。
- 5. 卸下将输入输出板固定到背面板上的两颗螺钉。

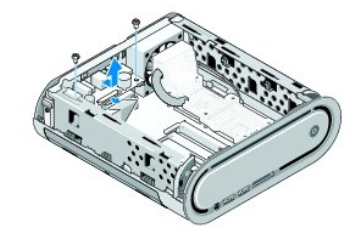

6. 从背面板中轻轻提出输入输出板。

# <span id="page-1-2"></span>安装后输入输出板

- 1. 将输入输出板上的连接器与背面板中的插槽对齐。
- 2. 卸下将输入输出板固定到背面板上的两颗螺钉。
- 3. 断开排线与输入输出板的连接。
- 注意**:** 在装回驱动器固定框架之前,请确保移除了所有会有所妨碍的电缆。
- 4. 装回驱动器固定框架(请参阅 [安装驱动器固定框架](file:///C:/data/systems/140g/cs/sm/drive_ca.htm#wp1146116))。
- 5. 装回主机盖(请参阅 [安装主机盖](file:///C:/data/systems/140g/cs/sm/cover.htm#wp1142807))。

# <span id="page-2-0"></span>更换背面板

**Dell™ Studio Hybrid** 服务手册

● [卸下背面板](#page-2-1)

● [安装背面板](#page-3-0)

警告: 拆装计算机内部组件之前,请先阅读计算机附带的安全说明。有关安全最佳实践的其他信息,请参阅 www.dell.com/regulatory\_compliance 上的 "合规性<br>主页*"* 。

# <span id="page-2-1"></span>卸下背面板

- 1. 请按照 [开始之前](file:///C:/data/systems/140g/cs/sm/before.htm#wp1142016) 中的步骤进行操作。
- 2. [卸下主机盖](file:///C:/data/systems/140g/cs/sm/cover.htm#wp1142814)(请参阅 <u>卸下主机盖</u>)。
- 3. [卸下驱动器固定框架](file:///C:/data/systems/140g/cs/sm/drive_ca.htm#wp1142496)(请参阅 卸下驱动器固定框架)。

**← 注意:** 断开电缆连接之前请仔细记下每根电缆的布线路径, 以便确保能正确地对电缆重新进行布线。不正确地布线或断开电缆连接可能导致计算机故障。

4. 断开 SYS\_FAN1 电缆与系统板的连接,接着断开黑色天线电缆与 WLAN 卡的连接,然后断开排线与后输入输出板的连接。

- 5. 卸下机箱两侧的两颗螺钉。
- 6. 将背面板两侧的卡舌分开,然后从机箱中轻轻拉出背面板。

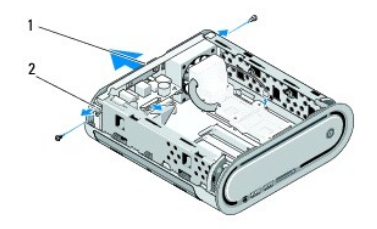

## 1 背面板 2 闩锁 (2)

.

7. 分开卡舌,并从背面板中轻轻拉出 RF 接收电缆。

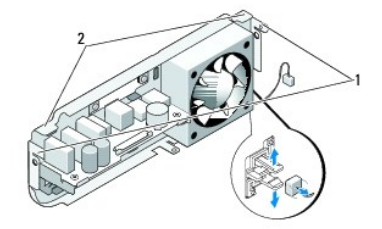

## 1 闩锁 2 卡舌

## <span id="page-3-1"></span><span id="page-3-0"></span>安装背面板

1. 将 RF 接收电缆连接到背面板。

注意**:** 在装回面板之前,请确保移除了所有会有所妨碍的电缆。

- 2. 轻轻分开侧面卡舌以将背面板连接到机箱上。
- 3. 确保将卡舌及闩锁固定在机架上。
- 4. 将风扇电缆连接至系统板上的连接器 SYS\_FAN1, 将黑色天线电缆连接至 WLAN 卡, 并将排线连接至后输入输出板。
- 5. 装回驱动器固定框架 (请参阅 <u>[安装驱动器固定框架](file:///C:/data/systems/140g/cs/sm/drive_ca.htm#wp1146116)</u>)。
- 6. 装回主机盖(请参阅 <u>[安装主机盖](file:///C:/data/systems/140g/cs/sm/cover.htm#wp1142807)</u>)。

#### <span id="page-4-0"></span>开始之前 **Dell™ Studio Hybrid** 服务手册

- [建议使用的工具](#page-4-1)
- [关闭计算机](#page-4-2)
- [拆装计算机内部组件之前](#page-4-3)

本说明文件提供卸下和安装计算机中组件的步骤。除非另有说明,否则将认为在执行每个步骤时均满足下列条件:

- l 您已经执行了 <u>关闭计算机 和 [拆装计算机内部组件之前](#page-4-3)</u> 中的步骤。
- l 您已经阅读了计算机附随的安全信息说明。
- l 可以通过以相反顺序执行拆卸步骤来装回组件或安装单独购买的组件。

## <span id="page-4-1"></span>建议使用的工具

执行本说明文件中的步骤时可能需要使用以下工具:

- l 小型梅花槽螺丝刀
- l 小型平口螺丝刀
- <sup>l</sup> 快擦写 BIOS 更新程序介质

# <span id="page-4-2"></span>关闭计算机

注意**:** 为避免数据丢失,请在关闭计算机之前,保存并关闭所有打开的文件,并退出所有打开的程序。

- 1. 关闭操作系统:
	- a. 保存并关闭所有打开的文件,退出所有打开的程序。
	- b. 单击 Windows Vista 开始按钮,接着单击"开始"菜单右下角的箭头(如下所示),然后单击关闭。

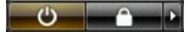

操作系统关闭进程完成后,计算机将关闭。

2. 确保计算机和所有连接的设备的电源均已关闭。如果关闭操作系统时,计算机和连接的设备的电源未自动关闭,请按住电源按钮大约 4 秒钟即可关闭电源。

# <span id="page-4-3"></span>拆装计算机内部组件之前

遵循以下安全原则可以保护您的计算机系统免受潜在的损坏,并可确保您的人身安全。

1. 确保工作表面平整和清洁,以防刮伤主机盖。 2. [关闭计算机](#page-4-2)(请参阅 关闭计算机)。 <u>个</u> 警告: 开始执行本节中的任何步骤之前,请遵循您计算机随附的安全说明。有关其他安全信息,请参阅 www.dell.com 上的 "合规性主页", 网址为 **www.dell.com/regulatory\_compliance**。 **← 注意:** 请小心处理组件和插卡。请勿触摸组件或插卡上的接点。持卡时应拿住插卡的边缘或其金属固定支架。持拿处理器等组件时, 请拿住其边缘, 而不要拿其插针。 **● 注意:** 只有经认证的维修技术人员才能维修您的计算机。未经 Dell 授权的维修所造成的损坏不在保修范围之内。 **注意**: 断开电缆连接时,请握住电缆连接器或其推拉卡舌将其拔出,而不要硬拉电缆。某些电缆的连接器带有锁定卡舌; 如果要断开此类电缆的连接,请先向内按压锁定卡舌,然后再<br>断开电缆。拔出连接器时,请保持连接器水平对齐以免弄弯连接器插针。此外,连接电缆之前,请确保两个连接器的朝向正确并对齐。 注意**:** 为避免损坏计算机,请在开始拆装计算机内部组件之前执行以下步骤。 注意**:** 要断开网络电缆的连接,请先从计算机上拔下网络电缆,再将其从网络设备中拔下。

- 3. 断开所有电话线或网络电缆与计算机的连接。
- 4. 断开计算机和所有连接的设备与各自电源插座的连接。
- 5. 按电源按钮导去系统板上的残留电量。

**注意**: 触摸计算机内部任何组件之前,请先触摸未上漆的金属表面,例如,计算机背面的金属,以导去身上的静电。在操作过程中,请不时触摸未上漆的金属表面,以导去可能损坏内<br>部组件的静电。

### <span id="page-6-0"></span>更换底部徽标部件 **Dell™ Studio Hybrid** 服务手册

- [卸下底部徽标部件](#page-6-1)
- [卸下底部徽标](#page-6-2) LED
- [安装底部徽标](#page-7-0) LED
- [安装底部徽标部件](#page-7-1)

# 警告: 拆装计算机内部组件之前,请先阅读计算机附带的安全说明。有关安全最佳实践的其他信息,请参阅 www.dell.com/regulatory\_compliance 上的 "合规性<br>主页*"* 。

# <span id="page-6-1"></span>卸下底部徽标部件

- 1. 请按照<u>开始之前</u>中的步骤进行操作。
- 2. [卸下主机盖](file:///C:/data/systems/140g/cs/sm/cover.htm#wp1142814)(请参阅 <u>卸下主机盖</u>)。
- 3. [卸下驱动器固定框架](file:///C:/data/systems/140g/cs/sm/drive_ca.htm#wp1142496)(请参阅 卸下驱动器固定框架)。
- 4. 卸下处理器散热器(请参阅 [卸下散热器\)](file:///C:/data/systems/140g/cs/sm/processo.htm#wp1180153)。
- 5. [卸下前输入输出面板](file:///C:/data/systems/140g/cs/sm/frontio.htm#wp1180237)(请参阅 *<u>卸下前输入输出面板</u>)*。
- 6. 卸下背面板(请参阅 [卸下背面板](file:///C:/data/systems/140g/cs/sm/backpane.htm#wp1180163))。
- 7. 卸下系统板(请参阅<u>卸下系统板</u>)。
- 8. 卸下将徽标支架固定至机箱的螺钉。

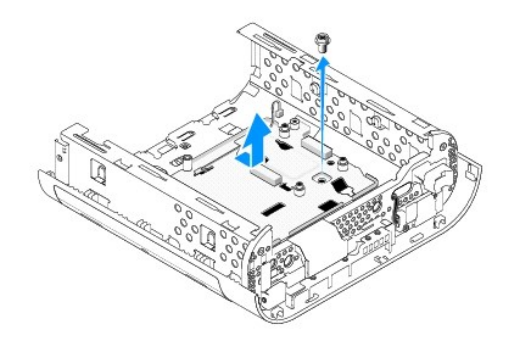

9. 滑动徽标支架,并将其从机箱上取出。

# <span id="page-6-2"></span>卸下底部徽标 **LED**

- 1. 使用螺丝刀将 LED 撬出机箱。
- 2. 从机箱上取出 LED。

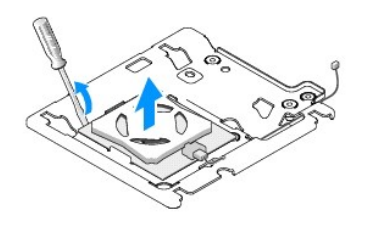

3. 断开连接到 LED 的电缆连接。

# <span id="page-7-0"></span>安装底部徽标 **LED**

- 1. 在夹具之间粘贴 LED。
- 2. 将电缆重新连接到 LED。

# <span id="page-7-1"></span>安装底部徽标部件

- 1. 将徽标支架上的插槽与机箱上的卡舌对齐。滑动徽标支架,直至其卡入到位。
	- 注**:** 在操作过程中要确保徽标部件电缆不会缠住。
- 2. 装回将徽标支架固定至机箱的螺钉。
- 3. 装回系统板(请参阅 [安装系统板](file:///C:/data/systems/140g/cs/sm/sysboard.htm#wp1181710))。
- 4. 装回前输入输出面板(请参阅 [安装前输入输出面板](file:///C:/data/systems/140g/cs/sm/frontio.htm#wp1180510))。
- 5. 装回背面板(请参阅 [安装背面板](file:///C:/data/systems/140g/cs/sm/backpane.htm#wp1182014))。
- 6. 装回处理器散热器(请参阅 [安装散热器\)](file:///C:/data/systems/140g/cs/sm/processo.htm#wp1183090)。
- 7. 装回驱动器固定框架(请参阅 <u>[安装驱动器固定框架](file:///C:/data/systems/140g/cs/sm/drive_ca.htm#wp1146116)</u>)。
- 8. 装回主机盖(请参阅 [安装主机盖](file:///C:/data/systems/140g/cs/sm/cover.htm#wp1142807))。

## <span id="page-8-0"></span>更换插卡 **Dell™ Studio Hybrid** 服务手册

- 
- 卸下 [WLAN](#page-8-1) 卡
- 安装 [WLAN](#page-8-2) 卡
- 卸下 Blu-ray [译码加速卡](#page-9-0)
- 安装 Blu-ray [译码加速卡](#page-9-1)
- [卸下扩充卡](#page-9-2)
- [安装扩充卡](#page-10-0)

# 警告: 拆装计算机内部组件之前,请先阅读计算机附带的安全说明。有关安全最佳实践的其他信息,请参阅 www.dell.com/regulatory\_compliance 上的 **"**合规性<br>主页*"* 。

可将以下插卡安装在您的 Dell 计算机的插槽上:

- <sup>l</sup> WLAN 卡
- <sup>l</sup> Blu-ray 译码加速卡
- l 扩充卡

# <span id="page-8-1"></span>卸下 **WLAN** 卡

- 1. 请遵循 [开始之前](file:///C:/data/systems/140g/cs/sm/before.htm#wp1142016) 中的步骤。
- 2. [卸下主机盖](file:///C:/data/systems/140g/cs/sm/cover.htm#wp1142814)(请参阅 卸下主机盖)。
- 3. [卸下驱动器固定框架](file:///C:/data/systems/140g/cs/sm/drive_ca.htm#wp1142496)(请参阅 卸下驱动器固定框架)。
- 4. 断开天线电缆与 WLAN 的连接,并卸下将插卡固定到系统板的螺钉以释放 WLAN 卡。

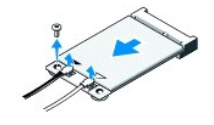

5. 将 WLAN 卡从其系统板连接器中取出。

## <span id="page-8-2"></span>安装 **WLAN** 卡

- 注意**:** 连接器采用锁定式设计,以确保正确插接。用力过大可能会损坏连接器。
- 注意**:** 为避免损坏 WLAN 卡,请确保卡下面没任何电缆。
- 1. 请遵循 [开始之前](file:///C:/data/systems/140g/cs/sm/before.htm#wp1142016) 中的步骤。
- 2. 将 WLAN 卡连接器以 45 度角方向插入到系统板上标有 "MINI\_CARD2" 的连接器中。
- 3. 将适当的天线电缆连接到正在安装的 WLAN 卡上。WLAN 卡的标签上有两个三角形(白色和黑色):
	- <sup>l</sup> 将白色天线电缆连接至标记有 "main"(白色三角形)的连接器。
	- <sup>l</sup> 将黑色天线电缆连接至标记有 "aux"(黑色三角形)的连接器。
- 4. 上紧螺钉,将卡固定到位。

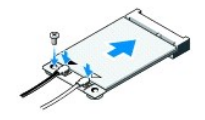

- 5. 装回驱动器固定框架(请参阅 [安装驱动器固定框架](file:///C:/data/systems/140g/cs/sm/drive_ca.htm#wp1146116))。
- 6. 装回主机盖 (请参阅 [安装主机盖](file:///C:/data/systems/140g/cs/sm/cover.htm#wp1142807))。

# <span id="page-9-0"></span>卸下 **Blu-ray** 译码加速卡

- 1. 请遵循 [开始之前中](file:///C:/data/systems/140g/cs/sm/before.htm#wp1142016)的步骤。
- 2. [卸下主机盖](file:///C:/data/systems/140g/cs/sm/cover.htm#wp1142814)(请参阅 <u>卸下主机盖</u>)。
- 3. [卸下驱动器固定框架](file:///C:/data/systems/140g/cs/sm/drive_ca.htm#wp1142496)(请参阅 <mark>卸下驱动器固定框架</mark>)。
- 4. 卸下将插卡固定到系统板上的螺钉以释放 Blu-ray 译码加速卡。

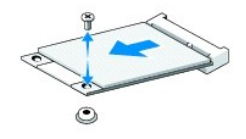

5. 将 Blu-ray 译码加速卡从系统板连接器中提出。

# <span id="page-9-1"></span>安装 **Blu-ray** 译码加速卡

**合 注意:** 连接器是键接的, 以确保卡正确安装。如果卡安装不正确, 则将卡进行定位, 使卡上的连接器与系统板上的连接器正确对齐。

- 1. 请遵循 [开始之前](file:///C:/data/systems/140g/cs/sm/before.htm#wp1142016) 中的步骤。
- 2. 将 Blu-ray 译码加速卡以 45 度角方向插入标有"MINI\_CARD1" 的系统板连接器。
- 3. 上紧螺钉,将卡固定到位。
- 4. 装回驱动器固定框架(请参阅 [安装驱动器固定框架](file:///C:/data/systems/140g/cs/sm/drive_ca.htm#wp1146116))。
- 5. 装回主机盖(请参阅 [安装主机盖](file:///C:/data/systems/140g/cs/sm/cover.htm#wp1142807))。

# <span id="page-9-2"></span>卸下扩充卡

- 1. 请遵循 [开始之前](file:///C:/data/systems/140g/cs/sm/before.htm#wp1142016) 中的步骤。
- 2. 卸下主机盖(请参阅 [卸下主机盖](file:///C:/data/systems/140g/cs/sm/cover.htm#wp1142814))。
- 3. 卸下驱动器固定框架(请参阅 [卸下驱动器固定框架](file:///C:/data/systems/140g/cs/sm/drive_ca.htm#wp1142496))。
- 4. [卸下硬盘驱动器](file:///C:/data/systems/140g/cs/sm/drives.htm#wp1187515)(请参阅 卸下硬盘驱动器)。
- 5. [卸下光盘驱动器](file:///C:/data/systems/140g/cs/sm/drives.htm#wp1181155)(请参阅 *<mark>卸下光盘驱动器</mark>)*。

6. 断开侧面徽标电缆与驱动器固定框架上的连接器的连接。

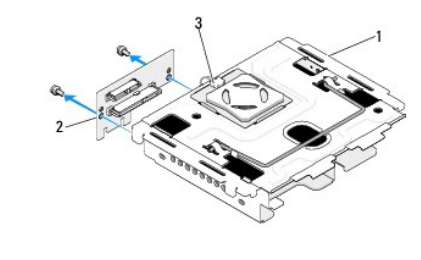

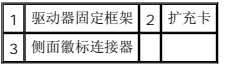

- 7. 卸下将扩充卡固定到驱动器固定框架的两颗螺钉。
- 8. 将扩充卡从驱动器固定框架中取出。

# <span id="page-10-0"></span>安装扩充卡

注意**:** 连接器是键接的,以确保卡正确安装。如果卡安装不正确,则将卡进行定位,使卡上的连接器与系统板上的连接器正确对齐。

- 1. 请遵循 [开始之前](file:///C:/data/systems/140g/cs/sm/before.htm#wp1142016) 中的步骤。
- 2. 在驱动器固定框架的夹具下滑动扩充卡。将扩充卡上的孔与驱动器固定框架上的孔对齐。
- 3. 拧紧螺钉以将扩充卡固定到驱动器固定框架上。
- 4. 将侧面徽标连接器连接到驱动器固定框架。
- 5. 装回硬盘驱动器(请参阅 [安装硬盘驱动器](file:///C:/data/systems/140g/cs/sm/drives.htm#wp1187141))。
- 6. 装回光盘驱动器(请参阅 [安装光盘驱动器](file:///C:/data/systems/140g/cs/sm/drives.htm#wp1181242))。
- 7. 装回驱动器固定框架(请参阅 [安装驱动器固定框架](file:///C:/data/systems/140g/cs/sm/drive_ca.htm#wp1146116))。
- 8. 装回主机盖(请参阅 [安装主机盖](file:///C:/data/systems/140g/cs/sm/cover.htm#wp1142807))。

## <span id="page-11-0"></span>更换电池 **Dell™ Studio Hybrid** 服务手册

● [取出电池](#page-11-1) ● [安装电池](#page-11-2)

# 警告: 拆装计算机内部组件之前,请先阅读计算机附带的安全说明。有关安全最佳实践的其他信息,请参阅 www.dell.com/regulatory\_compliance 上的 "合规性<br>主页" 。

币形电池用于保持计算机的配置、日期和时间信息。

如果您每次打开计算机后均需要重设时间和日期信息,请更换电池。

#### <u>个<mark>个</mark>, 警告: 如果新电池安装不正确, 可能会引起爆炸。请仅使用制造商建议的相同或同类的电池进行更换, 按照制造商的说明处理废旧电池。</u>

## <span id="page-11-1"></span>取出电池

- <span id="page-11-3"></span>1. 记录系统设置中的设置(请参阅 [系统设置程序](file:///C:/data/systems/140g/cs/sm/setup.htm#wp1160261)), 以便在安装新电池后恢复正确设置。
- 2. 请按照 [开始之前中](file:///C:/data/systems/140g/cs/sm/before.htm#wp1142016)的步骤进行操作。
- 3. [卸下主机盖](file:///C:/data/systems/140g/cs/sm/cover.htm#wp1142814)(请参阅 <mark>卸下主机盖</mark>)。
- 4. [卸下驱动器固定框架](file:///C:/data/systems/140g/cs/sm/drive_ca.htm#wp1142496)(请参阅 卸下驱动器固定框架)。
- 5. 电池固定在机箱一侧。小心拉动电池,将其取出。

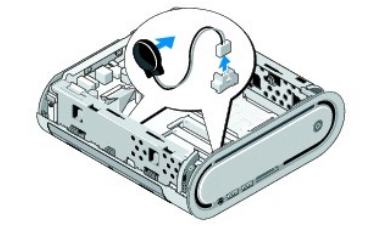

- 6. 从系统板上的连接器 (BATCON1) 中断开电池电缆的连接。
- **注意:** 断开电缆连接之前请仔细记下每根电缆的布线路径,以便确保能正确地对电缆重新进行布线。不正确地布线或断开电缆连接可能导致计算机故障。

## <span id="page-11-2"></span>安装电池

- 1. 卸下电池上的粘接盖。
- 2. 将电池粘接在机箱的一侧。
- 3. 让电缆穿过在连接器 (BATCON1) 正上方的挂钩。
- 4. 将电池电缆连接到系统板上的连接器 (BATCON1)。
- 5. 装回驱动器固定框架(请参阅 [安装驱动器固定框架](file:///C:/data/systems/140g/cs/sm/drive_ca.htm#wp1146116))。
- 6. 装回主机盖(请参阅 [安装主机盖](file:///C:/data/systems/140g/cs/sm/cover.htm#wp1142807))。
- 7. 进入系统设置程序(参见 [系统设置程序\)](file:///C:/data/systems/140g/cs/sm/setup.htm#wp1160261),恢复在 [步骤](#page-11-3) 1 中记录的设置。

8. 请确保遵照计算机随附的安全说明处理旧电池。

[返回目录页面](file:///C:/data/systems/140g/cs/sm/index.htm)

 $\overline{\phantom{a}}$ 

# <span id="page-13-0"></span>装回主机盖

**Dell™ Studio Hybrid** 服务手册

- [卸下主机盖](#page-13-1)
- [安装主机盖](#page-14-1)

# <span id="page-13-1"></span>卸下主机盖

警告: 拆装计算机内部组件之前,请先阅读计算机附带的安全说明。有关安全最佳实践的其他信息,请参阅 www.dell.com/regulatory\_compliance 上的 "合规性<br>主页*"* 。

## 警告**:** 为防止触电,请始终在卸下主机盖之前断开计算机与电源插座的连接。

- **← 注意**: 请确保桌面上有足够的空间(至少 30 厘米 [1 英尺] 的桌面空间)放置卸下主机盖的计算机。
- 1. 请按照 [开始之前](file:///C:/data/systems/140g/cs/sm/before.htm#wp1142016) 中的步骤进行操作。
- 2. 通过将计算机抬离支架来移除支架。

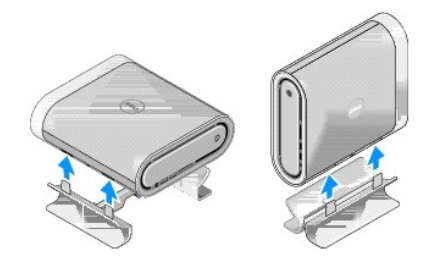

3. 将计算机水平放置,并移除螺钉。

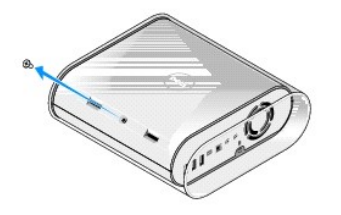

注意**:** 为了避免在操作过程中刮擦到计算机,请将计算机置于垫子上。

4. 将计算机垂直放置,并朝向计算机背面轻轻拉动防护套。

<span id="page-14-0"></span>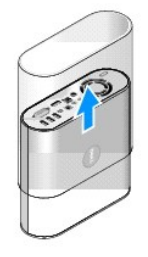

5. 移除计算机背面的螺钉。将主机盖向计算机的背面滑动,并向上转动主机盖,使其脱离计算机。

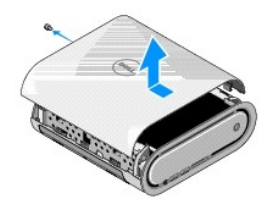

# <span id="page-14-1"></span>安装主机盖

- 1. 确保所有电缆均已连接,未将任何工具或额外的部件(包括螺钉)遗留在计算机内部。
- 2. 将主机盖向下转动到位。
- 3. 按下主机盖,直至其卡入到位。
- 4. 装回计算机背面的螺钉。

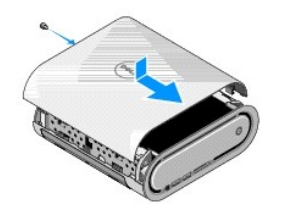

- **← 注意:** 为了避免在操作过程中刮擦到计算机, 请将计算机置于垫子上。
- 5. 要插入防护套,可将计算机垂直放置,然后将防护套轻轻推入计算机前部。

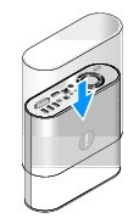

- 6. 现在将计算机水平放置,并插入螺钉。
- 7. 要连接支架,请将支架上的固定卡舌与计算机上的插槽对齐。将计算机低放到支架上,直至固定卡舌插入插槽。

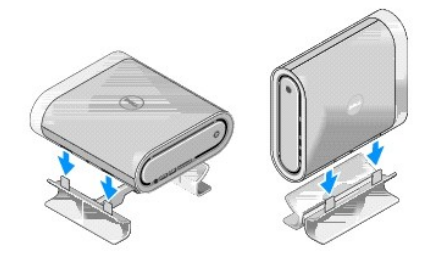

8. 将计算机和设备连接至电源插座,然后将它们打开。

### <span id="page-16-0"></span>更换驱动器 **Dell™ Studio Hybrid** 服务手册

## ● [卸下硬盘驱动器](#page-16-1)

- [安装硬盘驱动器](#page-16-2)
- [卸下光盘驱动器](#page-17-1)
- [安装光盘驱动器](#page-17-2)

# 警告: 拆装计算机内部组件之前,请先阅读计算机附带的安全说明。有关安全最佳实践的其他信息,请参阅 www.dell.com/regulatory\_compliance 上的 "合规性<br>主页*"* 。

您的计算机支持:

- <sup>l</sup> 一个外部可抽换的 SATA 设备(光盘驱动器)
- <sup>l</sup> 一个内部可抽换的 SATA 设备(硬盘驱动器)

## <span id="page-16-1"></span>卸下硬盘驱动器

注意**:** 如果您要更换的硬盘驱动器中包含重要数据,请在开始此步骤之前备份文件。

- 1. 请遵循 [开始之前](file:///C:/data/systems/140g/cs/sm/before.htm#wp1142016) 中的步骤。
- 2. 卸下主机盖(请参阅 [卸下主机盖](file:///C:/data/systems/140g/cs/sm/cover.htm#wp1142814))。
- 3. [卸下驱动器固定框架](file:///C:/data/systems/140g/cs/sm/drive_ca.htm#wp1142496)(请参阅 卸下驱动器固定框架)。
- 4. 卸下将硬盘驱动器固定到驱动器固定框架的四颗螺钉。将驱动器固定框架翻转过来,并将硬盘驱动器朝向驱动器固定框架的前部滑动。

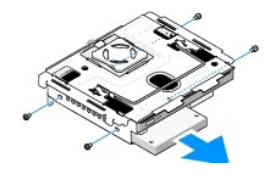

5. 在卸下硬盘驱动器时,握住驱动器的两边。

### <span id="page-16-2"></span>安装硬盘驱动器

- 1. 请遵循 [开始之前](file:///C:/data/systems/140g/cs/sm/before.htm#wp1142016) 中的步骤。
- 2. [卸下主机盖](file:///C:/data/systems/140g/cs/sm/cover.htm#wp1142814)(请参阅 <mark>卸下主机盖</mark>)。
- 3. [卸下驱动器固定框架](file:///C:/data/systems/140g/cs/sm/drive_ca.htm#wp1142496)(请参阅 <mark>卸下驱动器固定框架</mark>)。
- 4. 卸下现有的硬盘驱动器(如果有)(请参阅 [卸下硬盘驱动器](#page-16-1))。
- 5. 准备好要安装的新硬盘驱动器,并查看硬盘驱动器的说明文件,以验证硬盘驱动器的配置是否适合您的计算机。
- 6. 验证硬盘驱动器托架是否闲置且没有阻塞。

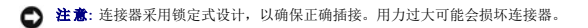

7. 握住硬盘驱动器的两边,并将硬盘驱动器滑入硬盘驱动器托架,直至完全固定到位。

- <span id="page-17-0"></span>8. 装回四颗固定螺钉,将硬盘驱动器固定到驱动器固定框架上。
- 9. 装回驱动器固定框架(请参阅 [安装驱动器固定框架](file:///C:/data/systems/140g/cs/sm/drive_ca.htm#wp1146116))。
- 10. 装回主机盖(请参阅 [安装主机盖](file:///C:/data/systems/140g/cs/sm/cover.htm#wp1142807))。

## <span id="page-17-1"></span>卸下光盘驱动器

- 1. 请遵循 **开始之前** 中的步骤。
- 2. [卸下主机盖](file:///C:/data/systems/140g/cs/sm/cover.htm#wp1142814)(请参阅 <u>卸下主机盖</u>)。
- 3. [卸下驱动器固定框架](file:///C:/data/systems/140g/cs/sm/drive_ca.htm#wp1142496)(请参阅 *卸下驱动器固定框架)*。
- 4. 卸下将光盘驱动器固定到驱动器固定框架的四颗螺钉。
- 5. 握住光盘驱动器的两边,并将光盘驱动器滑出驱动器固定框架。

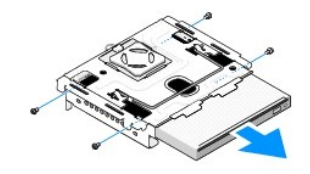

## <span id="page-17-2"></span>安装光盘驱动器

- 1. 请遵循 [开始之前](file:///C:/data/systems/140g/cs/sm/before.htm#wp1142016) 中的步骤。
- 2. [卸下主机盖](file:///C:/data/systems/140g/cs/sm/cover.htm#wp1142814)(请参阅 <u>卸下主机盖</u>)。
- 3. [卸下驱动器固定框架](file:///C:/data/systems/140g/cs/sm/drive_ca.htm#wp1142496)(请参阅 *卸下驱动器固定框架)*。
- 4. 卸下现有的光盘驱动器(如果有)(请参阅 [卸下光盘驱动器](#page-17-1))。
- 5. 准备要安装的光盘驱动器,并查看驱动器附带的说明文件,以验证驱动器的配置是否适合您的计算机。
- 6. 握住光盘驱动器的两边,并将驱动器轻轻滑入驱动器托架,直至其卡入到位。
- 7. 装回将光盘驱动器固定到驱动器固定框架的四颗螺钉。
- 8. 装回驱动器固定框架(请参阅 [安装驱动器固定框架](file:///C:/data/systems/140g/cs/sm/drive_ca.htm#wp1146116))。
- 9. 装回主机盖(请参阅 <u>[安装主机盖](file:///C:/data/systems/140g/cs/sm/cover.htm#wp1142807)</u>)。

## <span id="page-18-0"></span>更换驱动器固定框架 **Dell™ Studio Hybrid** 服务手册

- [卸下驱动器固定框架](#page-18-1)
- [安装驱动器固定框架](#page-18-2)

警告: 拆装计算机内部组件之前,请先阅读计算机附带的安全说明。有关安全最佳实践的其他信息,请参阅 www.dell.com/regulatory\_compliance 上的 "合规性<br>主页" 。

# <span id="page-18-1"></span>卸下驱动器固定框架

- 1. 请按照 [开始之前](file:///C:/data/systems/140g/cs/sm/before.htm#wp1142016) 中的步骤进行操作。
- 2. [卸下主机盖](file:///C:/data/systems/140g/cs/sm/cover.htm#wp1142814)(请参阅 <u>卸下主机盖</u>)。
- 3. 卸下将驱动器固定框架固定到系统板的螺钉。
- 4. 使用手柄将驱动器固定框架拉出计算机。

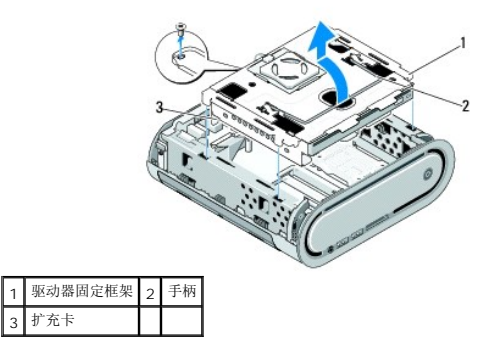

## <span id="page-18-2"></span>安装驱动器固定框架

- 1. 请按照 [开始之前](file:///C:/data/systems/140g/cs/sm/before.htm#wp1142016) 中的步骤进行操作。
- 2. 在安装驱动器固定框架之前整理好电缆。
- 3. 将扩充卡连接器与系统板上的插槽对齐,并将驱动器固定框架上的卡舌与机箱上的插槽对齐。
- 4. 将驱动器固定框架低放到机箱上,直至卡舌插入插槽,并且将扩充卡连接器安装到系统板上的插槽中。
- 5. 装回将驱动器固定框架固定到系统板的螺钉。
- 6. 装回护盖(请参阅 [安装主机盖\)](file:///C:/data/systems/140g/cs/sm/cover.htm#wp1142807)。

## <span id="page-19-0"></span>装回风扇

**Dell™ Studio Hybrid** 服务手册

- [卸下风扇](#page-19-1)
- [安装风扇](#page-19-2)
- [安装风扇](#page-20-0)

警告: 拆装计算机内部组件之前,请先阅读计算机附带的安全说明。有关安全最佳实践的其他信息,请参阅 www.dell.com/regulatory\_compliance 上的 "合规性<br>主页" 。

# <span id="page-19-1"></span>卸下风扇

- 1. 请按照 [开始之前](file:///C:/data/systems/140g/cs/sm/before.htm#wp1142016) 中的步骤进行操作。
- 2. [卸下主机盖](file:///C:/data/systems/140g/cs/sm/cover.htm#wp1142814)(请参阅 <u>卸下主机盖</u>)。
- 3. [卸下驱动器固定框架](file:///C:/data/systems/140g/cs/sm/drive_ca.htm#wp1142496)(请参阅 *<u>卸下驱动器固定框架</u>)*。
- 4. [卸下背面板](file:///C:/data/systems/140g/cs/sm/backpane.htm#wp1180163)(请参阅 <mark>卸下背面板</mark>)。
- 5. 如下所示,推动卡舌来卸下后塑料盖。

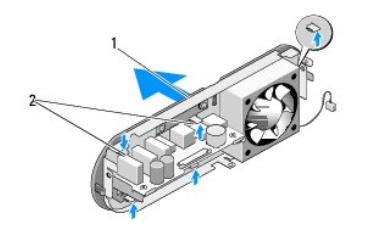

#### 1 后塑料盖 2 闩锁 (5)

- 6. 将后塑料盖从背面板上拉出。
- 7. 移除将风扇固定到背面板上的四颗螺钉。

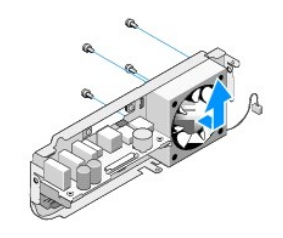

8. 将风扇架放在旁边安全的地方。

<span id="page-19-2"></span>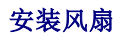

- 1. 装回将风扇固定到背面板上的四颗螺钉。
- 2. 将后塑料盖上的卡舌与背面板上的插槽对齐。
- 3. 推动后塑料盖,直到固定到位。
- 4. 装回背面板 (请参阅 <u>[安装背面板](file:///C:/data/systems/140g/cs/sm/backpane.htm#wp1182014)</u>) 。
- 5. 装回驱动器固定框架(请参阅 <u>[安装驱动器固定框架](file:///C:/data/systems/140g/cs/sm/drive_ca.htm#wp1146116)</u>)。
- 6. 装回主机盖(请参阅 <u>[安装主机盖](file:///C:/data/systems/140g/cs/sm/cover.htm#wp1142807)</u>)。

<span id="page-20-0"></span> $\overline{\phantom{a}}$ 

## <span id="page-21-0"></span>更换前输入输出面板 **Dell™ Studio Hybrid** 服务手册

● [卸下前输入输出面板](#page-21-1)

● [安装前输入输出面板](#page-21-2)

# 警告: 拆装计算机内部组件之前,请先阅读计算机附带的安全说明。有关安全最佳实践的其他信息,请参阅 www.dell.com/regulatory\_compliance 上的 "合规性<br>主页*"* 。

# <span id="page-21-1"></span>卸下前输入输出面板

- 1. 请按照 [开始之前](file:///C:/data/systems/140g/cs/sm/before.htm#wp1142016) 中的步骤进行操作。
- 2. [卸下主机盖](file:///C:/data/systems/140g/cs/sm/cover.htm#wp1142814)(请参阅 <u>卸下主机盖</u>)。
- 3. [卸下驱动器固定框架](file:///C:/data/systems/140g/cs/sm/drive_ca.htm#wp1142496)(请参阅 *<mark>卸下驱动器固定框架</mark>)。*
- 注意**:** 断开电缆连接之前请仔细记下每根电缆的布线路径,以便确保能正确地对电缆重新进行布线。不正确地布线或断开电缆连接可能导致计算机故障。
- 4. 从系统板上断开排线的连接,接着按下位于顶部的两个卡舌,然后轻轻地从机箱上拉出前面板。

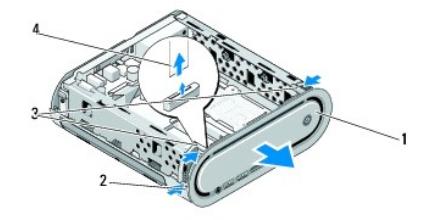

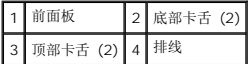

## <span id="page-21-2"></span>安装前输入输出面板

- 1. 请按照 [开始之前](file:///C:/data/systems/140g/cs/sm/before.htm#wp1142016) 中的步骤进行操作。
- 2. 将排线连接至系统板 (TPB\_CON1)。
- 3. 将四个卡舌与机箱上的相应插槽对齐,并轻轻推动前面板,直至卡入到位。

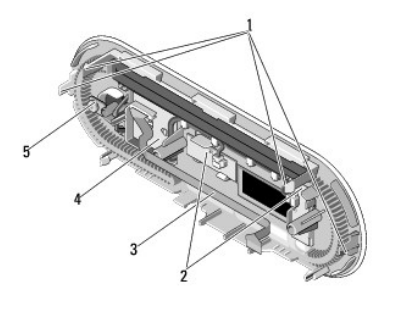

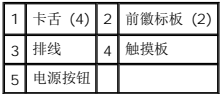

- 4. 装回驱动器固定框架(请参阅 <u>[安装驱动器固定框架](file:///C:/data/systems/140g/cs/sm/drive_ca.htm#wp1146116)</u>)。
- 5. 装回主机盖 (请参阅 <u>[安装主机盖](file:///C:/data/systems/140g/cs/sm/cover.htm#wp1142807)</u>)。

### <span id="page-23-0"></span>更换内存模块 **Dell™ Studio Hybrid** 服务手册

● [卸下内存模块](#page-23-1)

#### ● [安装内存模块](#page-23-2)

通过在系统板上安装内存模块可以增加计算机的内存。有关计算机支持的内存的信息,请参阅设置指南中的 "规格" 。请仅安装适用于您的计算机的内存模块。

您的计算机上有两个用户可抽换的 SO-DIMM 插槽,其中一个在另一个的下方。

# 警告: 拆装计算机内部组件之前,请先阅读计算机附带的安全说明。有关安全最佳实践的其他信息,请参阅 www.dell.com/regulatory\_compliance 上的 **"**合规性<br>主页*"* 。

**// 注**: 从 Dell™ 购买的内存在计算机的保修范围内。

# <span id="page-23-1"></span>卸下内存模块

- 1. 请遵循 [开始之前](file:///C:/data/systems/140g/cs/sm/before.htm#wp1142016) 中的步骤。
- 2. [卸下主机盖](file:///C:/data/systems/140g/cs/sm/cover.htm#wp1142814)(请参阅 <mark>卸下主机盖</mark>)。
- 3. 卸下驱动器固定框架(请参阅第 <mark>卸下驱动器固定框架</mark>)。
- 4. 要定位内存模块,请参阅 [计算机内部视图](file:///C:/data/systems/140g/cs/sm/techov.htm#wp1180264)。
- 5. 推开固定夹,直至模块弹起。

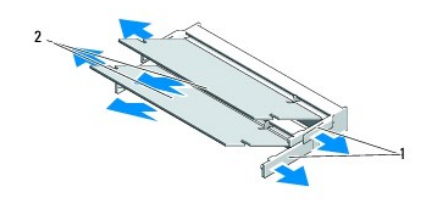

## 1 固定夹 2 内存模块

6. 从插槽中卸下模块。

# <span id="page-23-2"></span>安装内存模块

- 1. 请遵循 [开始之前](file:///C:/data/systems/140g/cs/sm/before.htm#wp1142016) 中的步骤。
- 2. 将模块边缘连接器中的槽口与连接器插槽中的卡舌对准。
- 3. 将模块以 45 度角稳固地滑入插槽,并向下转动模块直至其卡入到位。如果安装得不牢固,请卸下模块并重新安装。
- **合法**: 如果内存模块安装不正确, 计算机可能不进行引导。
- 4. 装回驱动器固定框架(请参阅 [安装驱动器固定框架](file:///C:/data/systems/140g/cs/sm/drive_ca.htm#wp1146116))。
- 5. 装回主机盖(请参阅 [安装主机盖](file:///C:/data/systems/140g/cs/sm/cover.htm#wp1142807))。
- 6. 将计算机和设备连接至电源插座,然后将它们打开。
- 7. 当系统显示一则信息,说明内存大小已更改时,请按 <F1> 键继续。
- 8. 登录到计算机。
- 9. 在桌面上的 "我的电脑" 图标上单击鼠标右键,然后单击 "属性"。
- 10. 单击 "常规" 选项卡。
- 11. 要验证内存是否正确安装,请检查显示的随机存取存储器 (RAM) 的容量。

## <span id="page-25-0"></span>更换电源开关部件 **Dell™ Studio Hybrid** 服务手册

- [移除电源开关部件](#page-25-1)
- [安装电源开关部件](#page-25-2)

警告: 拆装计算机内部组件之前,请先阅读计算机附带的安全说明。有关安全最佳实践的其他信息,请参阅 www.dell.com/regulatory\_compliance 上的 "合规性<br>主页*"* 。

# <span id="page-25-1"></span>移除电源开关部件

- 1. 请遵循 [开始之前](file:///C:/data/systems/140g/cs/sm/before.htm#wp1142016) 中的步骤。
- 2. [卸下主机盖](file:///C:/data/systems/140g/cs/sm/cover.htm#wp1142814)(请参阅 <u>卸下主机盖</u>)。
- 3. [卸下驱动器固定框架](file:///C:/data/systems/140g/cs/sm/drive_ca.htm#wp1142496)(请参阅 *<mark>卸下驱动器固定框架</mark>)。*
- 4. 卸下前面板(请参阅 [卸下前输入输出面板](file:///C:/data/systems/140g/cs/sm/frontio.htm#wp1180237))。
- 5. 移除 RF [接收板](file:///C:/data/systems/140g/cs/sm/rf_recei.htm#wp1181651) (请参阅 <u>卸下 RF 接收板</u>)。
- 6. 从系统板上断开电源电缆的连接 (F\_PANEL\_CON1)。
- 7. 按下电源开关固定器任意一侧的闩锁,并将电源开关固定器向机箱前部推动。

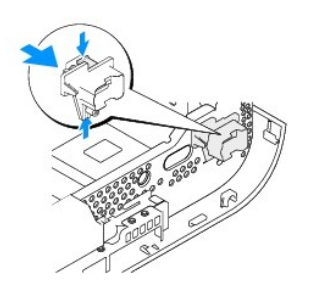

8. 如下所示,从电源开关固定器上移除电源开关及 LED。

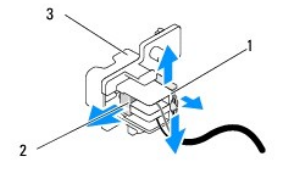

<span id="page-25-2"></span>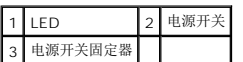

# 安装电源开关部件

- 1. 请遵循 <u>开始之前</u> 中的步骤。
- 2. 将电源开关及 LED 装回电源开关固定器。
- 3. 将电源开关固定器与机箱上相应的插槽对齐,并轻轻推动电源开关固定器,直至卡入到位。
- 4. 将电源电缆连接至系统板 (F\_PANEL\_CON1)。
- 5. 装回 RF [接收板](file:///C:/data/systems/140g/cs/sm/rf_recei.htm#wp1180510) (请参阅 <u>安装 RF 接收板</u>) 。
- 6. 装回前面板 (请参阅 [安装前输入输出面板](file:///C:/data/systems/140g/cs/sm/frontio.htm#wp1180510))。
- 7. 装回驱动器固定框架(请参阅 <u>[安装驱动器固定框架](file:///C:/data/systems/140g/cs/sm/drive_ca.htm#wp1146116)</u>)。
- 8. 装回主机盖(请参阅 <u>[安装主机盖](file:///C:/data/systems/140g/cs/sm/cover.htm#wp1142807)</u>)。

## <span id="page-27-0"></span>更换处理器 **Dell™ Studio Hybrid** 服务手册

● [卸下处理器](#page-27-1) ● [安装处理器](#page-27-2)

# 警告: 拆装计算机内部组件之前,请先阅读计算机附带的安全说明。有关安全最佳实践的其他信息,请参阅 www.dell.com/regulatory\_compliance 上的 "合规性<br>主页*"* 。

**● 注意**: 除非您熟悉如何卸下和装回硬件, 否则请勿执行以下步骤。错误地执行这些步骤可能会损坏系统板。有关技术服务信息, 请参阅《*设置指南》中*的"与 Dell 联络"。

### <span id="page-27-1"></span>卸下处理器

- 1. 请按照 [开始之前](file:///C:/data/systems/140g/cs/sm/before.htm#wp1142016) 中的步骤进行操作。
- 2. [卸下主机盖](file:///C:/data/systems/140g/cs/sm/cover.htm#wp1142814)(请参阅 <mark>卸下主机盖</mark>)。
- 3. [卸下驱动器固定框架](file:///C:/data/systems/140g/cs/sm/drive_ca.htm#wp1142496)(请参阅 卸下驱动器固定框架)。
- 4. 卸下处理器散热器(请参阅 [卸下散热器\)](file:///C:/data/systems/140g/cs/sm/processo.htm#wp1180153)。
- 5. ZIF 插座凸面螺钉将处理器与系统板锁紧。要松开 ZIF 插座,请使用小型平头螺丝刀,逆时针方向转动 ZIF 插座的凸面螺钉,直到螺钉抵达凸面止动块。

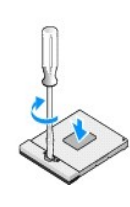

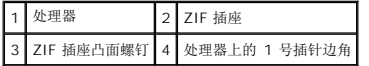

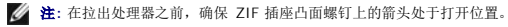

6. 从插座中取出处理器。

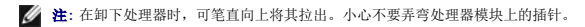

## <span id="page-27-2"></span>安装处理器

注意**:** 安装处理器之前确保凸面锁处于完全打开位置。在 ZIF 插座上安装处理器时无需太过用力。

注意**:** 没有正确安装的处理器可导致处理器与 ZIF 插座之间连接不均或造成两者永久性损害。

- 1. 对齐处理器上的 1 号插针边角,从而使其指向 ZIF 插座上的三角形,并将处理器插入 ZIF 插座。 正确安装好处理器后,所有四个边角均整齐地处于同一高度。如果处理器的一个或多个边角比其他边角要高,则处理器没有正确安装。
- **← 注意:** 在卸下或装回处理器时, 为防止 ZIF 插座的凸面螺钉与处理器之间接触不均, 可在转动凸面螺钉时轻轻用力按压处理器的中心。

2. 通过顺时针拧紧凸面螺钉,紧固 ZIF 插座,从而将处理器固定到系统板上。

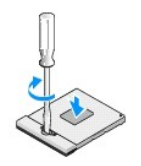

- 3. 将散热垫背部剥离,并将垫子粘接到散热器覆盖处理器的那部分上。
- 4. 装回散热器(请参阅 <u>[卸下散热器](file:///C:/data/systems/140g/cs/sm/processo.htm#wp1180153)</u>)。
- 5. 装回驱动器固定框架(请参阅 [安装驱动器固定框架](file:///C:/data/systems/140g/cs/sm/drive_ca.htm#wp1146116))。
- 6. 装回主机盖(请参阅 <u>[安装主机盖](file:///C:/data/systems/140g/cs/sm/cover.htm#wp1142807)</u>)。

 $\overline{\phantom{a}}$ 

# <span id="page-29-0"></span>更换散热器

**Dell™ Studio Hybrid** 服务手册

- [卸下散热器](#page-29-1)
- [安装散热器](#page-29-2)

# 警告: 拆装计算机内部组件之前,请先阅读计算机附带的安全说明。有关安全最佳实践的其他信息,请参阅 www.dell.com/regulatory\_compliance 上的 "合规性<br>主页*"* 。

**● 注意**: 除非您熟悉如何卸下和装回硬件,否则请勿执行以下步骤。错误地执行这些步骤可能会损坏系统板。有关技术服务信息,请参阅《*设置指南》中*的"与 Dell 联络"。

## <span id="page-29-1"></span>卸下散热器

- 1. 请按照 [开始之前](file:///C:/data/systems/140g/cs/sm/before.htm#wp1142016) 中的步骤进行操作。
- 2. 卸下主机盖(请参阅第 *国下主机盖)*。
- 3. 移除驱动器固定框架(请参阅第 17 页上的"移除驱动器固定框架")。

#### 警告**:** 在正常运行过程中,散热器可能会变得很热。在触摸散热器之前,请确保有足够的时间使其冷却。

4. 按照散热器上标记的顺序拧下将散热器固定到系统板的六颗固定螺钉。

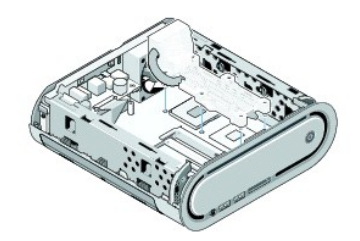

5. 从系统板上取出处理器散热器。

## <span id="page-29-2"></span>安装散热器

- 1. 请按照 [开始之前](file:///C:/data/systems/140g/cs/sm/before.htm#wp1142016) 中的步骤进行操作。
- **← 注意:** 未对齐处理器散热器可能会损坏系统板和处理器。
- 2. 将处理器散热器上的六颗固定螺钉与系统板上的螺孔对准。

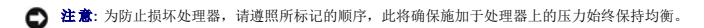

- 3. 按处理器散热器上标记的顺序拧紧六颗固定螺钉。
- 4. 装回驱动器固定框架(请参阅 [安装驱动器固定框架](file:///C:/data/systems/140g/cs/sm/drive_ca.htm#wp1146116))。
- 5. 装回主机盖(请参阅 [安装主机盖](file:///C:/data/systems/140g/cs/sm/cover.htm#wp1142807))。

## <span id="page-31-0"></span>更换 **RF** 接收板 **Dell™ Studio Hybrid** 服务手册

● 卸下 RF [接收板](#page-31-1)

● 安装 RF [接收板](#page-31-2)

警告: 拆装计算机内部组件之前,请先阅读计算机附带的安全说明。有关安全最佳实践的其他信息,请参阅 www.dell.com/regulatory\_compliance 上的 "合规性<br>主页*"* 。

# <span id="page-31-1"></span>卸下 **RF** 接收板

- 1. 请按照 [开始之前](file:///C:/data/systems/140g/cs/sm/before.htm#wp1142016) 中的步骤进行操作。
- 2. 卸下主机盖 (请参阅第 <u>卸下主机盖</u>)。
- 3. 卸下驱动器固定框架(请参阅第 *<mark>卸下驱动器固定框架</mark>)*。
- 4. 卸下前面板(请参阅 [卸下前输入输出面板](file:///C:/data/systems/140g/cs/sm/frontio.htm#wp1180237))。
- 5. 卸下将 RF 接收板固定到机箱前部的螺钉。

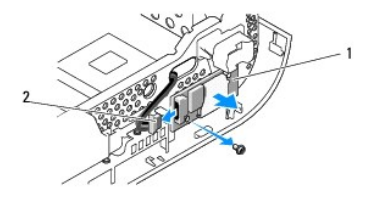

# 1 RF 接收板 2 电缆

6. 从机箱上提出 RF 接收板。

**◆ 注意:** 断开电缆连接之前请仔细记下每根电缆的布线路径,以便确保能正确地对电缆重新进行布线。不正确地布线或断开电缆连接可能导致计算机故障。

7. 断开将 RF 接收板连接到系统板的电缆连接。

# <span id="page-31-2"></span>安装 **RF** 接收板

- 1. 请按照 [开始之前](file:///C:/data/systems/140g/cs/sm/before.htm#wp1142016) 中的步骤进行操作。
- 2. 将电缆连接到 RF 接收板上的连接器 (J2)。
- 3. 将 RF 接收板与机箱上的凹槽对齐。
- 4. 装回将 RF 接收板固定到机箱前部的螺钉。
- 5. 装回前面板(请参阅 [安装前输入输出面板](file:///C:/data/systems/140g/cs/sm/frontio.htm#wp1180510))。
- 6. 装回驱动器固定框架(请参阅 [安装驱动器固定框架](file:///C:/data/systems/140g/cs/sm/drive_ca.htm#wp1146116))。
- 7. 装回主机盖(请参阅 [安装主机盖](file:///C:/data/systems/140g/cs/sm/cover.htm#wp1142807))。

## <span id="page-33-0"></span>系统设置程序 **Dell™ Studio Hybrid** 服务手册

● [概览](#page-33-1)

- [进入系统设置程序](#page-33-2)
- [系统设置程序选项](#page-33-3)
- [引导顺序](#page-35-0)
- 清除 [CMOS](#page-35-1) 设置

## <span id="page-33-1"></span>概览

使用系统设置程序可以:

- l 在您的计算机中添加、更改或卸下任何硬件之后更改系统配置信息。
- l 设置或更改用户可选择的选项(例如用户密码)。
- l 读取当前内存容量或设置已安装的硬盘驱动器的类型。

使用系统设置程序之前,建议您记下系统设置程序屏幕信息,以备将来参考。

**● 注意:** 除非您是高级计算机用户, 否则请勿更改系统设置程序中的设置。某些更改可能会导致计算机运行不正常。

# <span id="page-33-2"></span>进入系统设置程序

- 1. 打开(或重新启动)计算机。
- 2. 系统显示 DELL 徽标时,请立即按 <F2> 键。
	- 注**:** 长时间按下键盘上的某个键可能导致键盘故障。为避免键盘可能发生故障,请以平稳速率按下和松开 <F2> 键,直至系统显示系统设置程序屏幕。

如果等待时间过长,系统已显示操作系统徽标,请继续等待直至看到 Microsoft® Windows® 桌面,然后关闭计算机并再试一次。

## 系统设置程序屏幕

系统设置程序屏幕显示计算机的当前配置信息或可更改的配置信息。屏幕上的信息分为五个部分:菜单区域、选项列表、活动选项区域、帮助区域及按键功能。

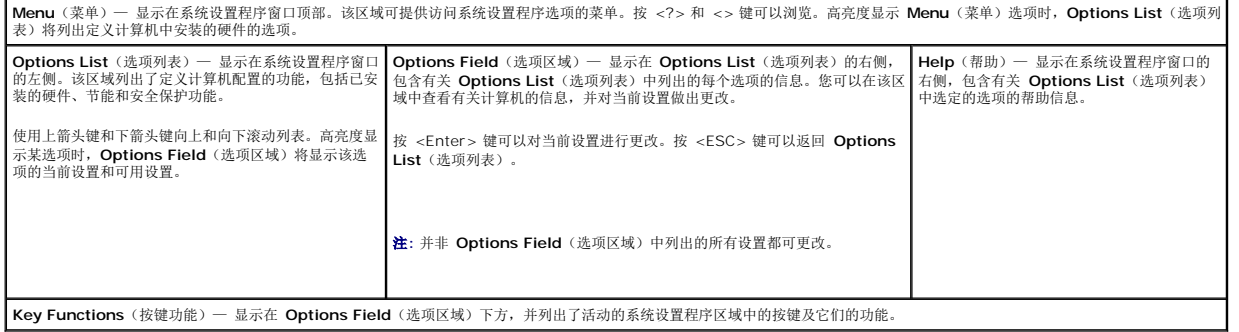

## <span id="page-33-3"></span>系统设置程序选项

**全注**: 系统可能精确显示本节中列出的项目, 也可能与列出的项目不完全相同, 这取决于您的计算机和已安装的设备。

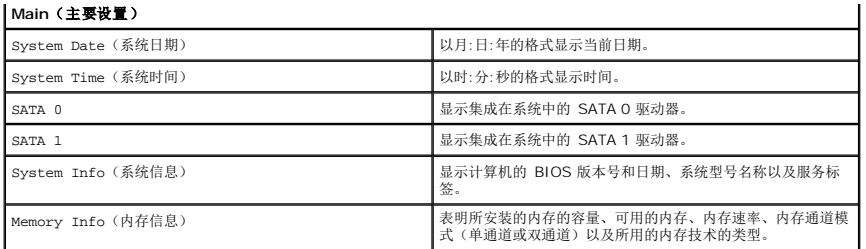

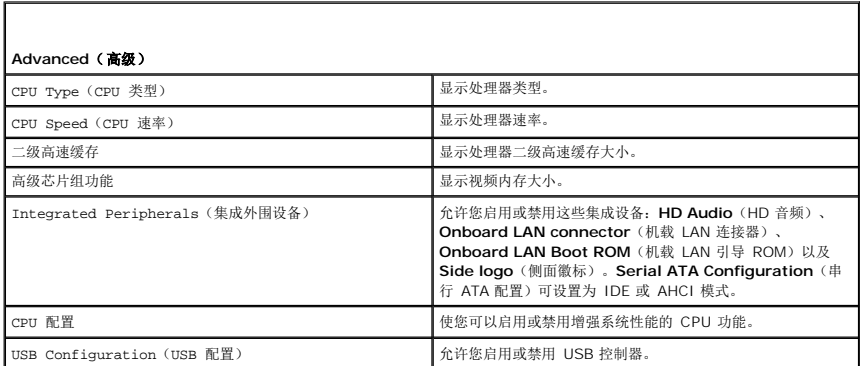

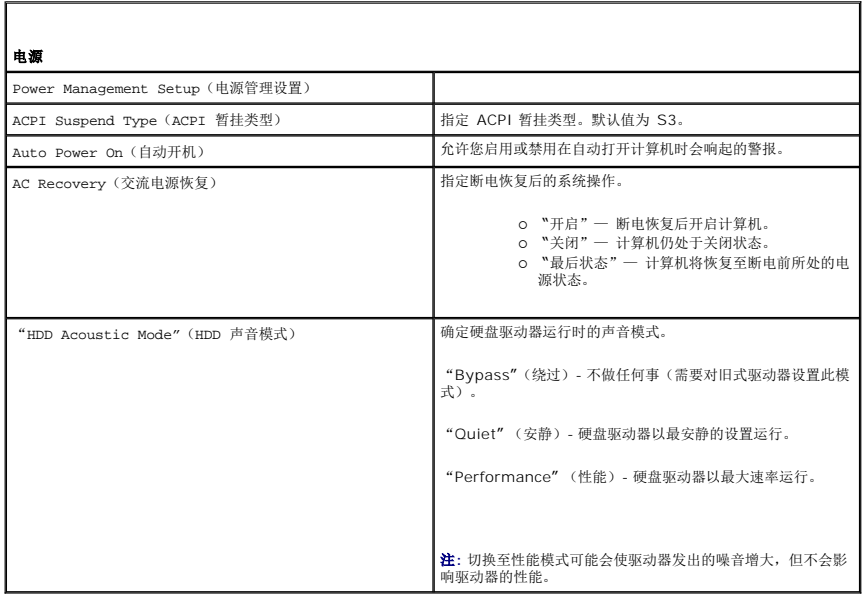

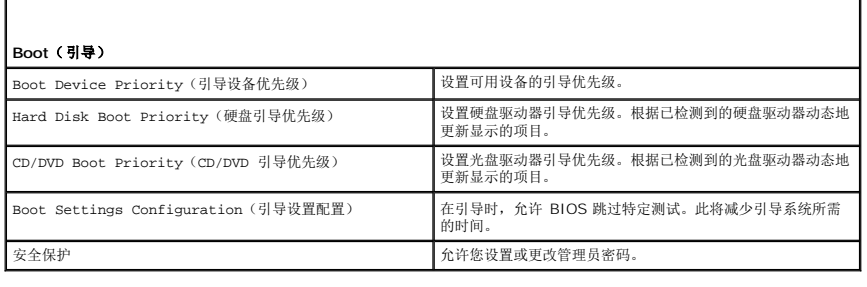

Г

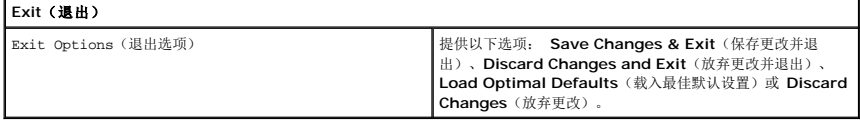

# <span id="page-35-0"></span>引导顺序

 $\mathbf{I}$ 

此功能使您可以更改计算机中已安装的可引导设备的引导顺序。

#### 选项设置

- <sup>l</sup> **Hard Drive**(硬盘驱动器)— 计算机尝试从主硬盘驱动器进行引导。如果该驱动器上没有操作系统,则计算机将尝试从引导顺序中的下一个可引导设备进行引导。
- <sup>l</sup> **CD Drive**(CD 驱动器)— 计算机尝试从 CD 驱动器进行引导。如果该驱动器中没有 CD,或该 CD 没有操作系统,则计算机将尝试从引导顺序中的下一个可引导设备进行引导。
- <sup>l</sup> **USB Flash Device**(USB 闪存设备)— 计算机尝试从 USB 驱动器进行引导。如果该驱动器上没有 USB,则计算机将尝试从引导顺序中的下一个可引导设备进行引导。
- 注**:** 要引导至 USB 设备,则该设备必须是可引导设备。要确认设备是否可引导,请查看设备说明文件。

**全 注**: 仅当计算机尝试从引导顺序中的每个设备进行引导并且未找到操作系统之后, 系统才生成错误消息。

## 更改用于当前引导的引导顺序

例如,您可使用该功能从 CD 驱动器上引导计算机,从而可从 *Driver and Utilities*(驱动程序和公用程序)介质运行 Dell 诊断程序,但完成诊断测试后您要从硬盘驱动器引导计算机。您 还可以使用此功能引导计算机至 USB 设备(例如存储钥匙或 CD-RW 驱动器)。

- 1. 如果要引导至 USB 设备,请将 USB 设备连接至 USB 连接器。
- 2. 打开(或重新启动)计算机。
- 3. 系统显示 DELL 徽标时,立即按 <F12> 键。

注**:** 长时间按下键盘上的某个键可能导致键盘故障。为避免键盘可能发生故障,请以平稳速率按下和松开 <F12> 键,直至系统显示 **Boot Device Menu**(引导设备菜 单)。

如果等待时间过长,系统已显示操作系统徽标,请继续等待,直至看到 Microsoft Windows 桌面,然后关闭计算机并再试一次。

4. 在 Boot Device Menu (引导设备菜单)中,使用上箭头键和下箭头键或按下键盘上相应的数字来高亮度显示仅用于当前引导的设备,然后按<Enter>键。

例如,如果要引导至 USB 存储钥匙,请高亮度显示 USB Flash Device (USB 闪存设备),然后按 <Enter>键。

**生:** 要引导至 USB 设备, 则该设备必须是可引导设备。要确认设备是否可引导, 请查看设备说明文件。

## 更改用于将来引导的引导顺序

- 1. 进入系统设置程序(请参阅[进入系统设置程序\)](#page-33-2)。
- 2. 使用箭头键高亮度显示 **Boot Sequence**(引导顺序)菜单选项,然后按 <Enter> 键访问菜单。

**/ 注**: 请记下当前的引导顺序, 以便在需要恢复时使用。

- 3. 按上箭头键和下箭头键在设备列表中移动。
- 4. 按空格键可以启用或禁用设备。
- 5. 按加号 (+) 或减号 (-) 键在列表中上下移动选定的设备。

<span id="page-35-1"></span>清除 **CMOS** 设置

警告**:** 开始执行本节中的任何步骤之前,请遵循《产品信息指南》中的安全说明。

- 1. 请遵[循开始之前](file:///C:/data/systems/140g/cs/sm/before.htm#wp1142016)中的步骤。
- 注**:** 必须断开计算机与电源插座的连接,才能清除 CMOS 设置。
- 2. 卸下主机盖 (请参阅<u>装回主机盖</u>)。
- 3. 卸下驱动器固定框架(请参阅<u>卸下驱动器固定框架</u>)。
- 4. 找到系统板上的 3 针 CMOS 跳线 (请参[阅系统板组件\)](file:///C:/data/systems/140g/cs/sm/techov.htm#wp1182137)。
- 5. 将 2 针跳线塞从插针 3 和插针 2 移动至插针 1 和插针 2。
- 6. 请等待五秒钟以清除 CMOS。
- 7. 将 2 针跳线塞移回插针 3 和插针 2。

注**:** 如果没有将 2 针跳线放回插针 3 和插针 2,则计算机不会启动。

- 8. 装回驱动器固定框架(请参阅<u>安装驱动器固定框架</u>)。
- 9. 装回主机盖 (请参阅<u>安装主机盖</u>)。
- 10. 打开计算机。
- 11. 屏幕上会显示信息 CMOS settings wrong (CMOS 设置错误)。重新启动计算机。
- 12. 屏幕上会显示信息 CMOS checksum error.Press F2 to run setup.Press F1 to load default values and continue (CMOS 校验错误。按 F2 键 运行设置。按 F1 键 加载默认值并继续)。
- 13. 按 <F1> 加载默认值并继续。

### <span id="page-37-0"></span>装回系统板 **Dell™ Studio Hybrid** 服务手册

#### ● [卸下系统板](#page-37-1) ● [安装系统板](#page-38-1)

# 警告: 拆装计算机内部组件之前,请先阅读计算机附带的安全说明。有关安全最佳实践的其他信息,请参阅 www.dell.com/regulatory\_compliance 上的 "合规性<br>主页*"* 。

## <span id="page-37-1"></span>卸下系统板

- 1. 请按照 [开始之前](file:///C:/data/systems/140g/cs/sm/before.htm#wp1142016) 中的步骤进行操作。
- 2. [卸下主机盖](file:///C:/data/systems/140g/cs/sm/cover.htm#wp1142814)(请参阅 <u>卸下主机盖</u>)。
- 3. [卸下驱动器固定框架](file:///C:/data/systems/140g/cs/sm/drive_ca.htm#wp1142496)(请参阅 卸下驱动器固定框架)。

#### 警告**:** 在正常运行过程中,处理器散热器可能会变得很热。在触摸散热器之前,请确保有足够的时间使其冷却。

- 4. 卸下处理器散热器(请参阅 <mark>卸下散热器</mark>)。
- 5. 卸下所有插卡(请参阅 [更换插卡](file:///C:/data/systems/140g/cs/sm/cards.htm#wp1180146))。

**生:** 如果没有安装 WLAN 卡或 Blu-ray 译码加速卡, 请确保卸下用于固定插卡的螺钉。

- 6. 卸下背面板(请参阅 [卸下背面板](file:///C:/data/systems/140g/cs/sm/backpane.htm#wp1180163))。
- 7. 卸下可能限制访问系统板的所有其它组件。

**● 注意:** 断开电缆连接之前请仔细记下每根电缆的布线路径和位置, 以便确保能正确地对电缆重新进行布线。不正确地布线或断开电缆连接可能导致计算机故障。

8. 断开电缆连接,如下所示:

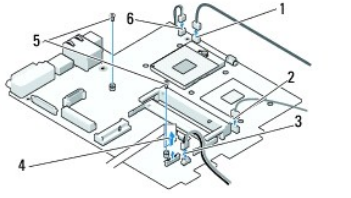

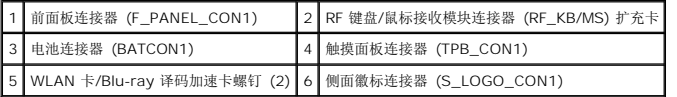

9. 卸下将系统板固定至机箱的螺钉。

<span id="page-38-0"></span>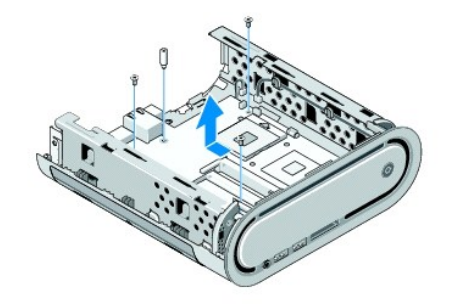

10. 将系统板从前面板滑出,再从机箱内取出。

# <span id="page-38-1"></span>安装系统板

注意**:** 如果要更换系统板,将备用系统板与现有系统板进行目测比较以确保您的部件正确。

**注**: 备用系统板上的某些组件和连接器可能与现有系统板上的相应连接器的位置有所不同。

注**:** 备用系统板上的跳线设置出厂时已进行了预设。

- 1. 从现有系统板向备用系统板转移组件(如果有)。
- 2. 通过将系统板上的螺钉孔与机箱上的螺钉孔对准来为系统板部件定向。
- 3. 装回将系统板固定至机箱的螺钉。
- 4. 装回处理器(请参阅 [更换处理器](file:///C:/data/systems/140g/cs/sm/processa.htm#wp1180145))。
- 5. 将所有电缆重新连接至系统板(请参阅 [系统板组件](file:///C:/data/systems/140g/cs/sm/techov.htm#wp1182137))。
- 6. 装回处理器散热器(请参阅 [安装散热器\)](file:///C:/data/systems/140g/cs/sm/processo.htm#wp1183090)。
- 7. 装回背面板(请参阅 [安装背面板](file:///C:/data/systems/140g/cs/sm/backpane.htm#wp1182014))。
- 8. 装回从系统板上卸下的所有其它组件。
- 9. 装回驱动器固定框架(请参阅 [安装驱动器固定框架](file:///C:/data/systems/140g/cs/sm/drive_ca.htm#wp1146116))。
- 10. 装回主机盖(请参阅 [安装主机盖](file:///C:/data/systems/140g/cs/sm/cover.htm#wp1142807))。
- 11. 将计算机和设备连接至电源插座,然后将它们打开。
- 12. 如果需要,可刷新系统 BIOS。

注**:** 有关刷新系统 BIOS 的信息,请参阅 Dell 支持 Web 站点 **support.dell.com**。

<span id="page-39-0"></span>技术概览 **Dell™ Studio Hybrid** 服务手册

● [计算机内部视图](#page-39-1)

● [系统板组件](#page-39-2)

警告: 拆装计算机内部组件之前,请先阅读计算机附带的安全说明。有关安全最佳实践的其他信息,请参阅 www.dell.com/regulatory\_compliance 上的 "合规性<br>主页" 。

<span id="page-39-1"></span>计算机内部视图

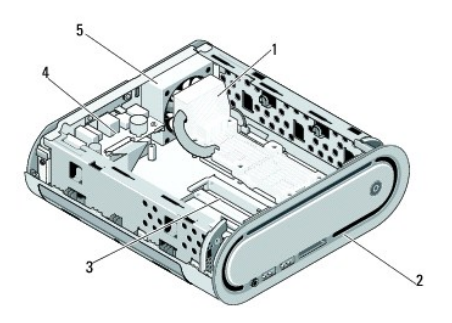

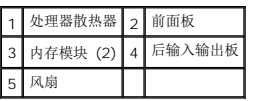

<span id="page-39-2"></span>系统板组件

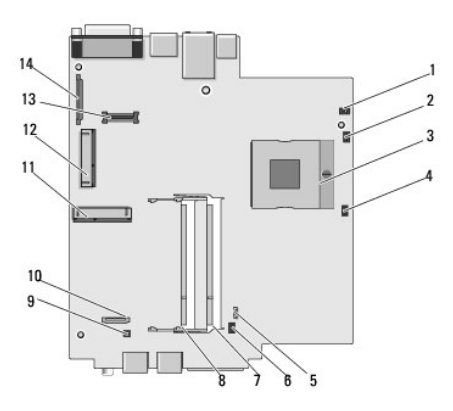

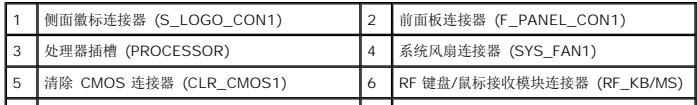

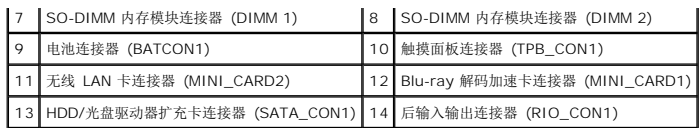

#### **Dell™ Studio Hybrid** 服务手册

**// 注:** "注" 表示可以帮助您更好地使用计算机的重要信息。 **合 注意:** "注意" 表示可能会损坏硬件或导致数据丢失, 并告诉您如何避免此类问题。

## 警告**: "**警告" 表示可能会造成财产损失、人身伤害甚至死亡。

## 本说明文件中的信息如有更改,恕不另行通知。 **© 2008 Dell Inc.** 版权所有, 翻印必究。

未经 Dell Inc. 书面许可,严禁以任何形式进行复制。

本文中使用的商标:*Dell* 和 *DELL* 徽标是 Dell Inc. 的商标;*Microsoft*、*Windows*、*Windows Vista* 和 *Windows Vista* 开始按钮是 Microsoft Corporation 在美国和/或其他国家和地区的商标或注册商标。

本说明文件中述及的其他商标和产品名称是指拥有相应商标和产品名称的公司或其制造的产品。Dell Inc. 对其他公司的商标和产品名称不拥有任何所有权。

**2008** 年 **6** 月修订版 **A00**